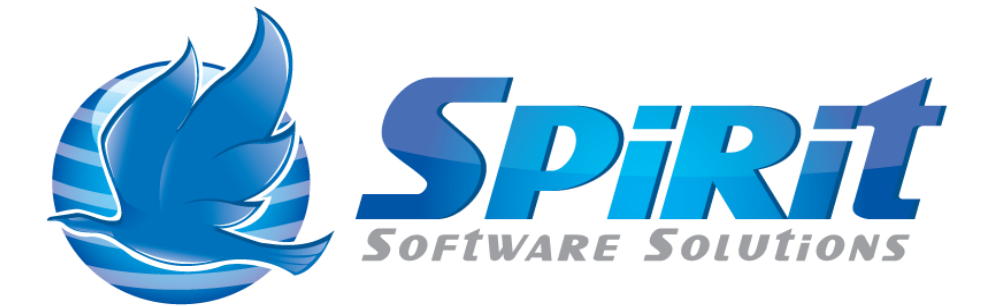

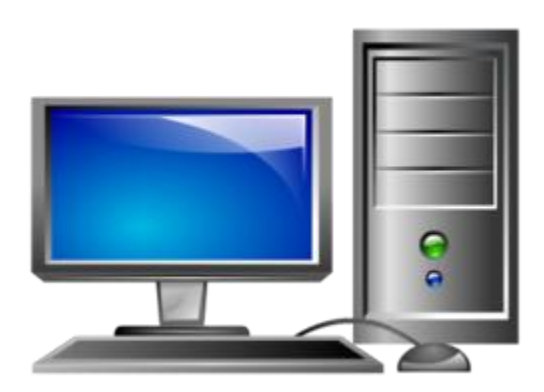

Getting Data from Individual Client Nodes using TSM Studio

# **Table of Contents**

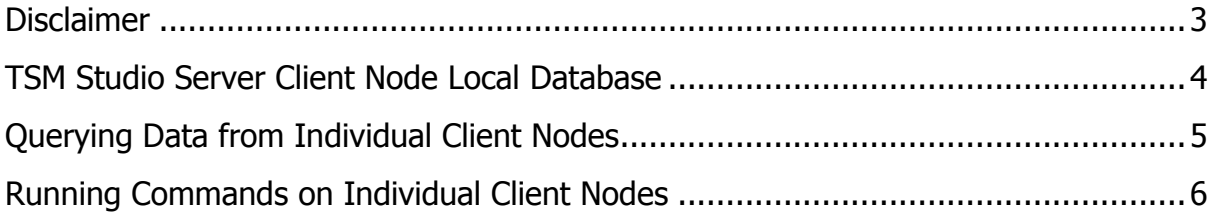

#### **Disclaimer**

<span id="page-2-0"></span>Direct, incidental, consequential, indirect, or punitive damages arising out of your access to, or use of, the site and articles within. Without limiting the foregoing, everything on the site is provided to you 'AS IS' WITHOUT WARRANTY OF ANY KIND, EITHER EXPRESSED OR IMPLIED, INCLUDING, BUT NOT LIMITED TO, THE IMPLIED WARRANTIES OF MERCHANTABILITY, FITNESS FOR A PARTICULAR PURPOSE, OR NON INFRINGEMENT.

"Please note that some jurisdictions may not allow the exclusion of implied warranties, so some of the above exclusions may not apply to you. Check your local laws for any restrictions or limitations regarding the exclusion of implied warranties."

#### **TSM Studio Server Client Node Local Database**

<span id="page-3-0"></span>As of TSM Studio version 2.8.3.4 "Client Node" information from your TSM environment can be imported into a local database to help speed up the querying of data and the running of command's for individual nodes. Client Node data is imported using the Client Nodes $\rightarrow$ Initialize\Refresh Database

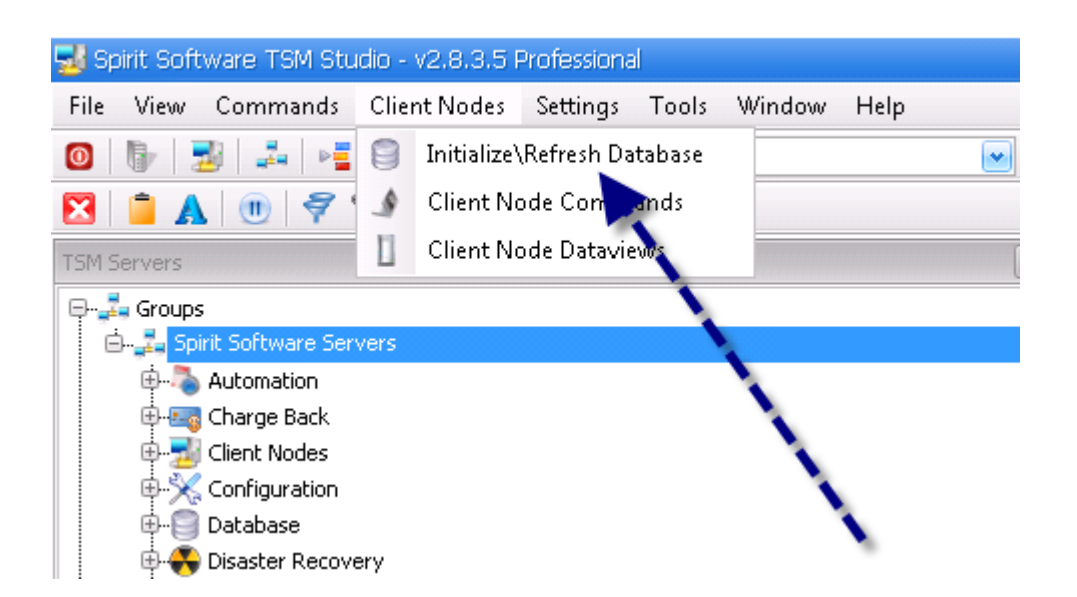

Depending on the size of the environment this may take some time to complete but once complete the following message will be displayed in the system tray in the lower right hand side of the screen.

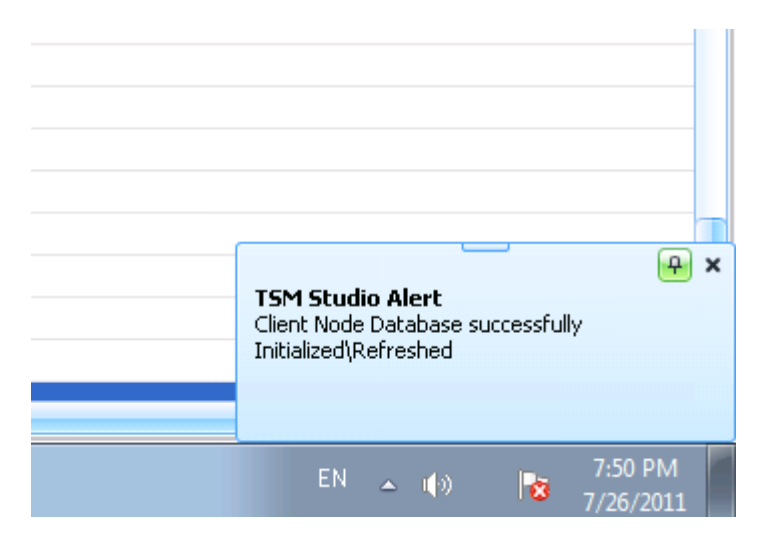

## **Querying Data from Individual Client Nodes**

<span id="page-4-0"></span>Choose Client Node Dataviews from the "Client Nodes" menu.

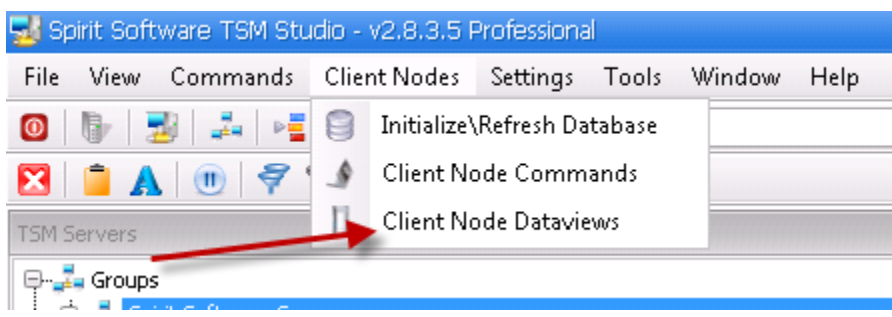

Dataview: Choose the type of data you wish to view for the given Client Node

Client Node: Choose the Client Node

TSM Server: The TSM Server will be automatically filled in

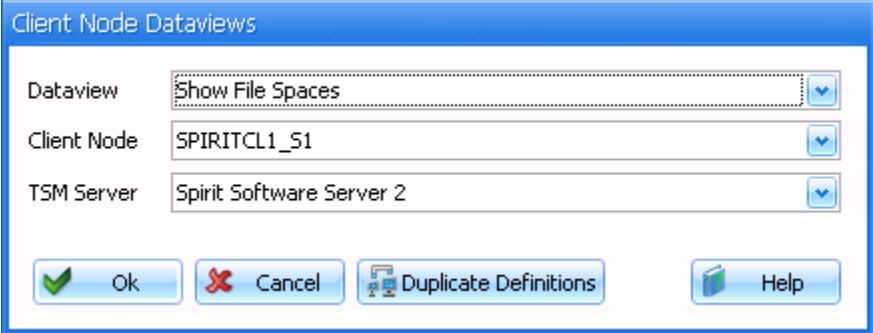

If the Client Node is defined on multiple TSM Servers then the Duplicate Definitions button will be displayed on this dialog. Pressing this button will display all the TSM Servers that have this node registered and the date they were registered

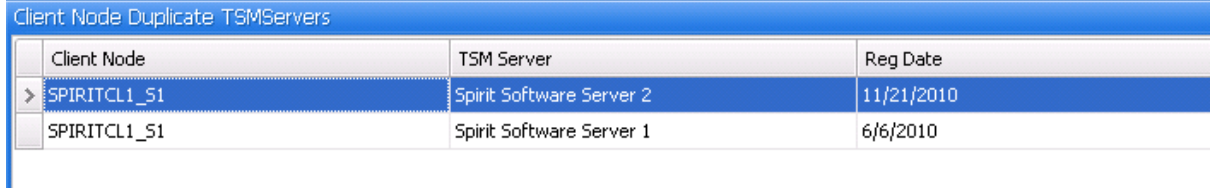

<span id="page-4-1"></span>The TSM Server selected will be the one with the most recent Registration Date.

### **Running Commands on Individual Client Nodes**

Choose Client Node Commands from the "Client Nodes" menu.

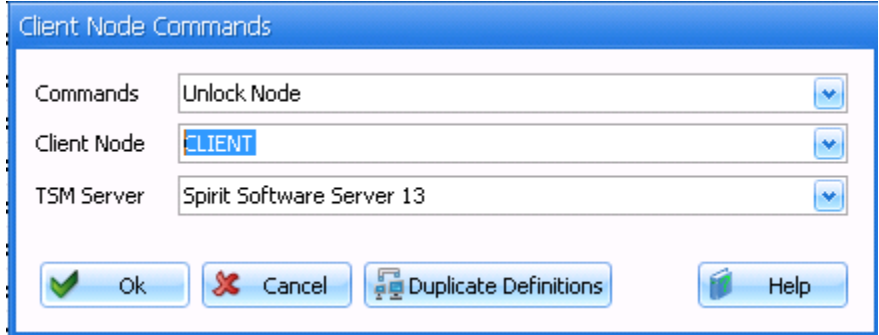

Command: The Command to run on this Client Node

Client Node: Choose the Client Node

TSM Server: The TSM Server will be automatically filled in

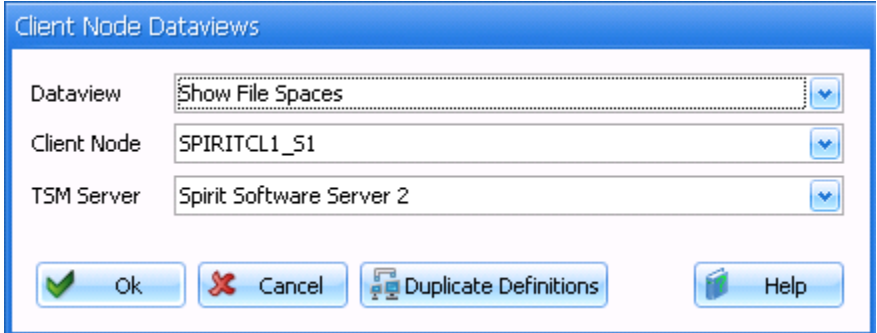

If the Client Node is defined on multiple TSM Servers then the Duplicate Definitions button will be displayed on this dialog. Pressing this button will display all the TSM Servers that have this node registered and the date they were registered

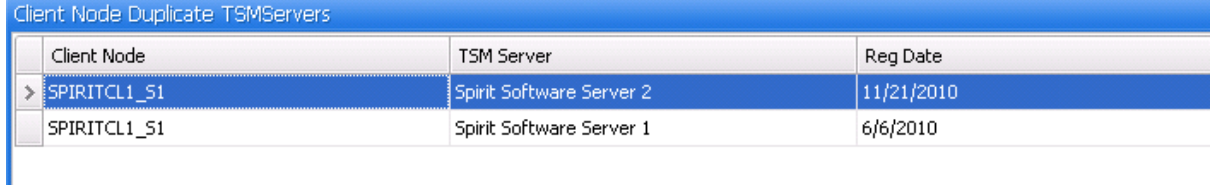

The TSM Server selected will be the one with the most recent Registration Date.